# **Presenting Poll** Everywhere Polls as a Survey

Karen Spear Ellinwood, PhD, JD OMSE Faculty instructional development Teaching with Technology Series August 2014

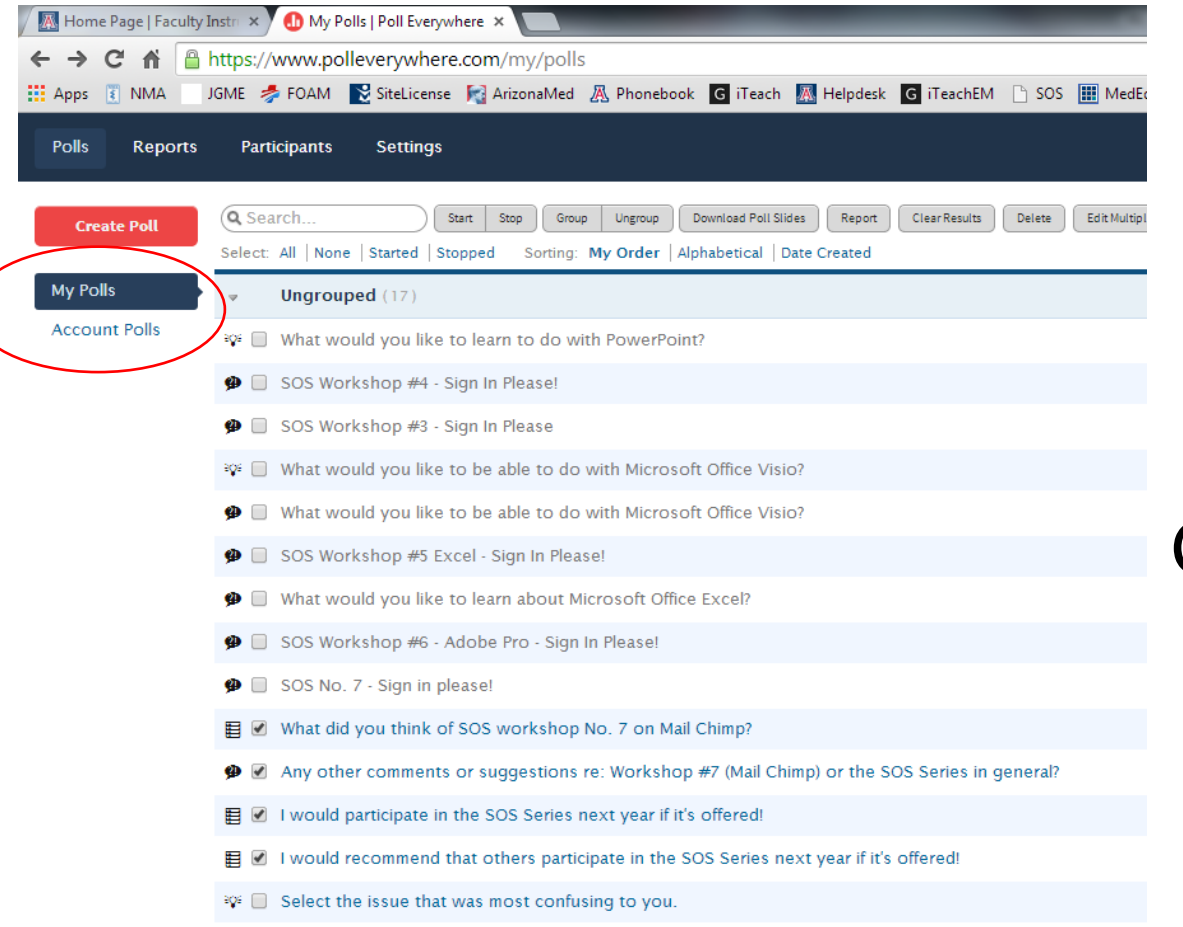

 $\mathbf{C} \subseteq \mathbb{R}$  Identify X in the image

# Go to MY POLLS

Click on the items you want to include in the survey

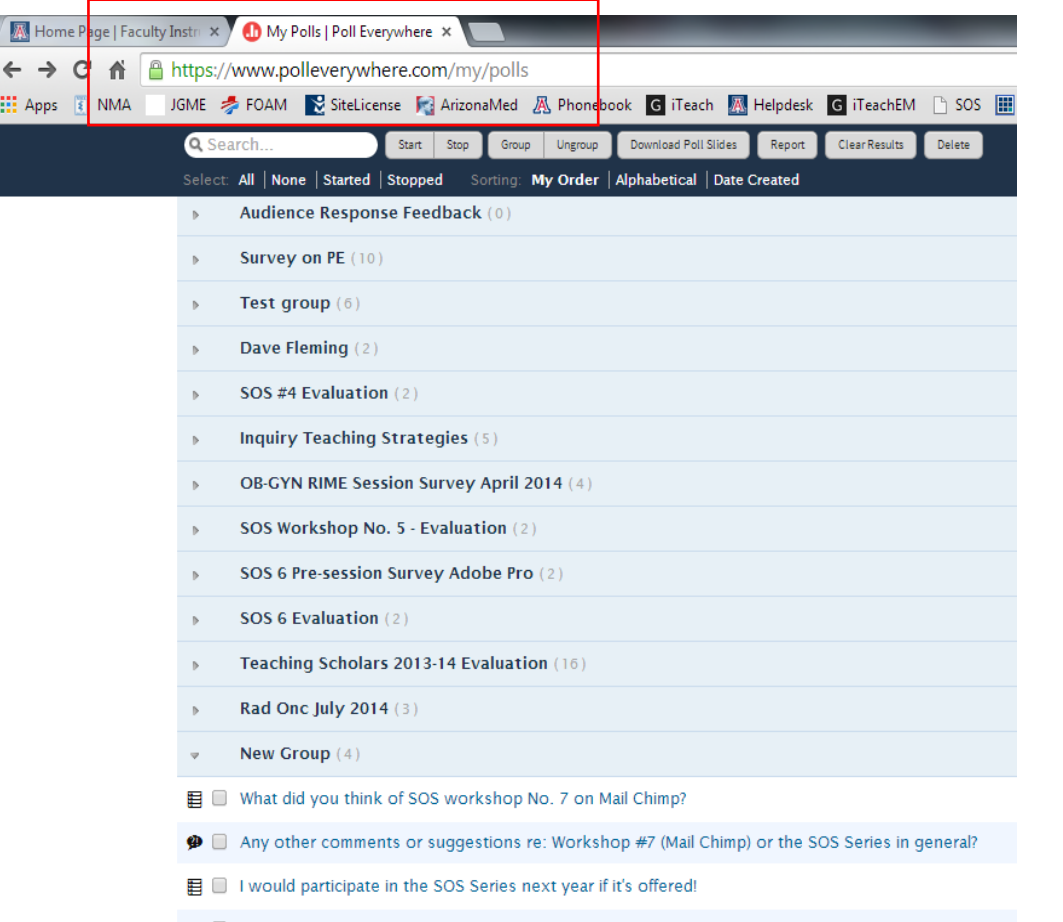

I I would recommend that others participate in the SOS Series next year if it's offered!

# Go to bottom of MY POLLS page to find NEW GROUP

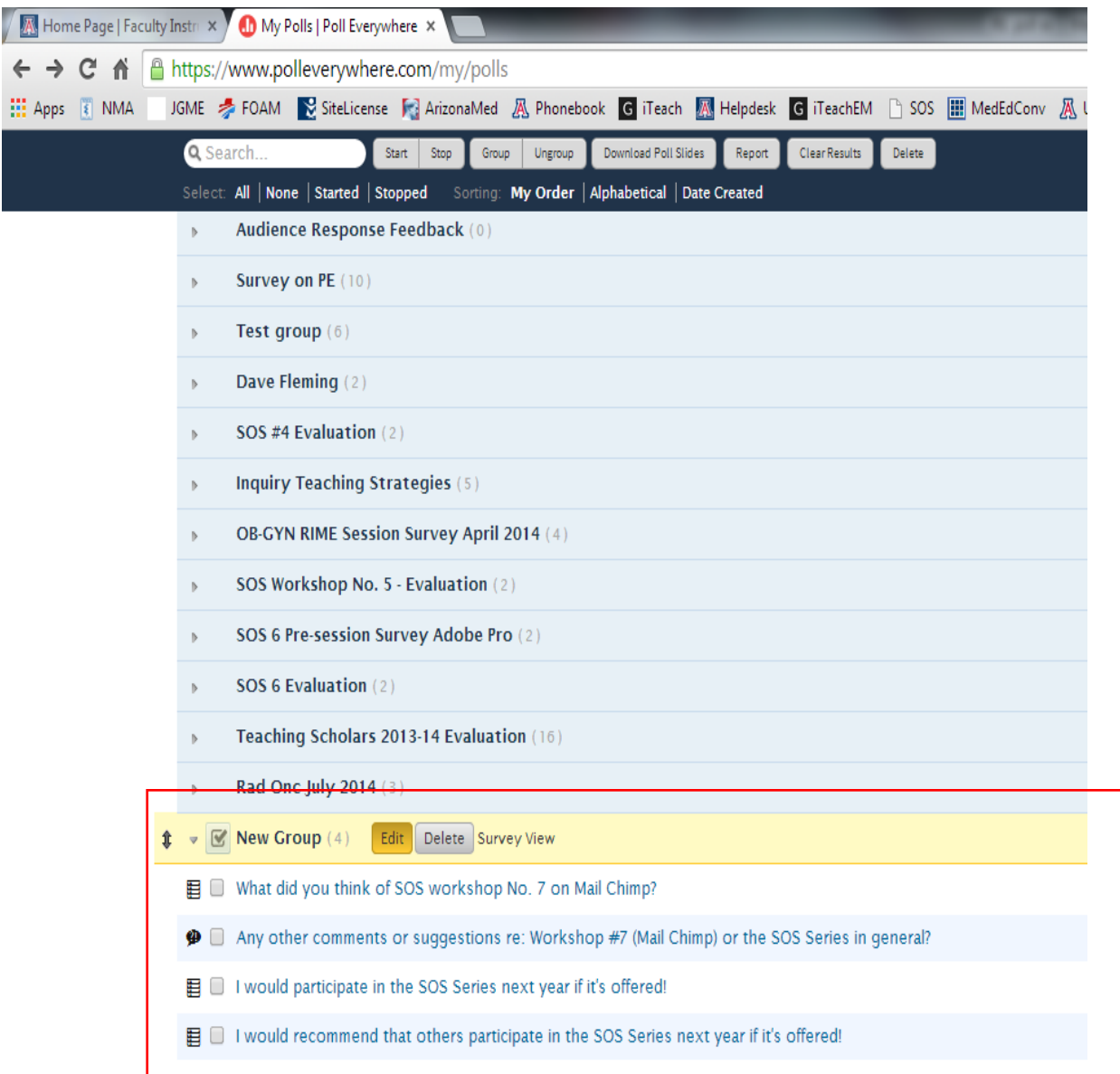

# Click on EDIT to change the name

This group name will be the name that headlines your survey and will be visible to students.

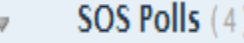

- What did you think of SOS workshop No. 7 on Mail Chimp? ₽
- Any other comments or suggestions re: Workshop #7 (Mail Chimp) or the SOS Series in general? Φ
- I would participate in the SOS Series next year if it's offered! 目
- I would recommend that others participate in the SOS Series next year if it's offered! 目

### SOS Polls is a name that would be recognizable to the participants in this survey.

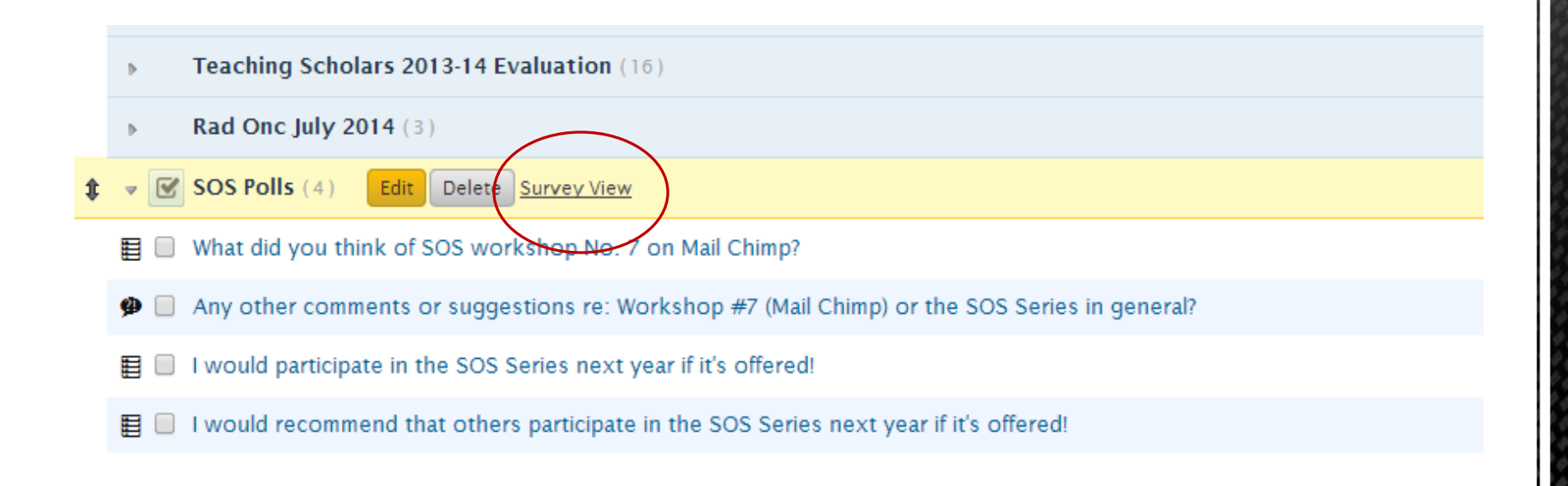

### Then in that same 'row' - click on Survey View.

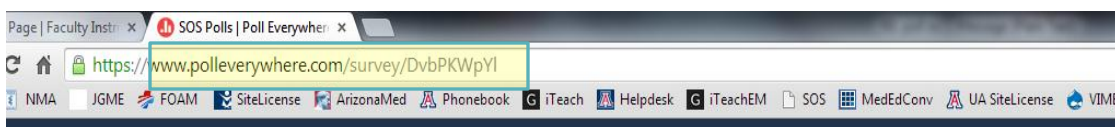

## **SOS Polls**

#### What did you think of SOS workshop No. 7 on Mail Chimp?

This program was new to me, but now I think I know enough to practice using it.

O I used this program before, but learned how to use the program more effectively or efficiently.

I used this program before, but did not learn anything new.

I'm not sure yet.

Any other comments or suggestions re: Workshop #7 (Mail Chimp) or the SOS Series in general?

#### I would participate in the SOS Series next year if it's offered!

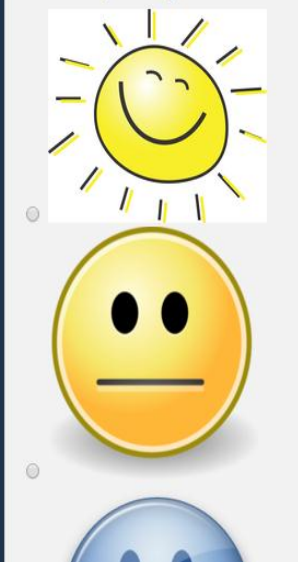

- Your group of polls will now appear as one survey.
- Copy the address in the address bar of your browser.
- Distribute this to the students by email (if before or after session) OR display it on the screen.
- Capitalization does not matter.
- Students will take the survey all at once and click SUBMIT.
- You will still be able to display results item by item.
- NOTE: For your own review of the data, you can download SURVEY results all at once. Next page.

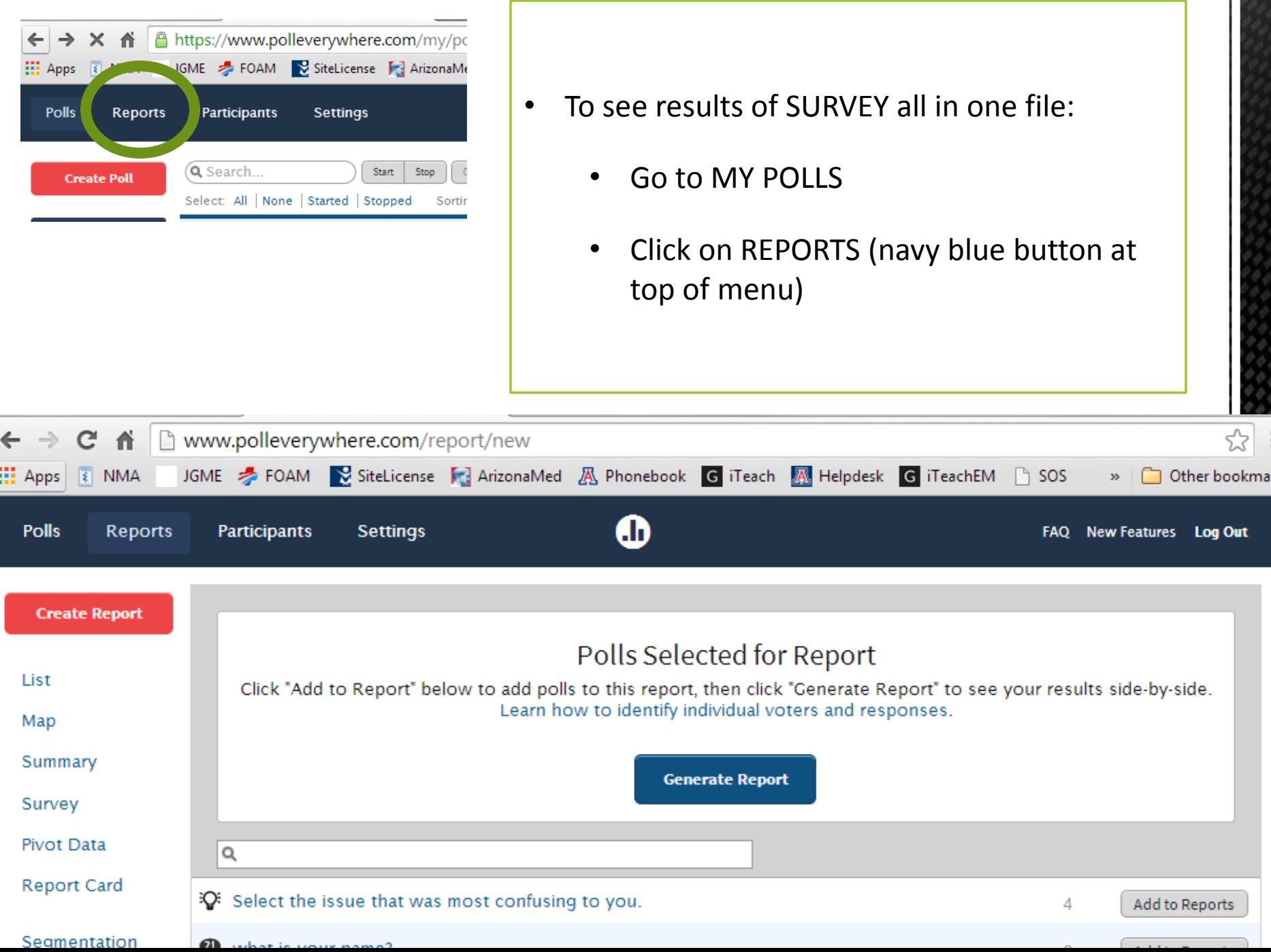

 $\begin{bmatrix} \mathbf{0} \end{bmatrix}$ 

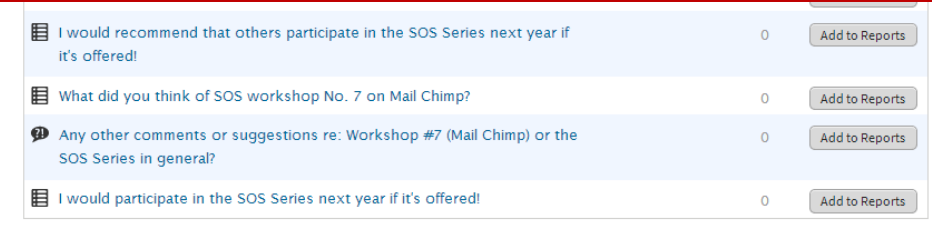

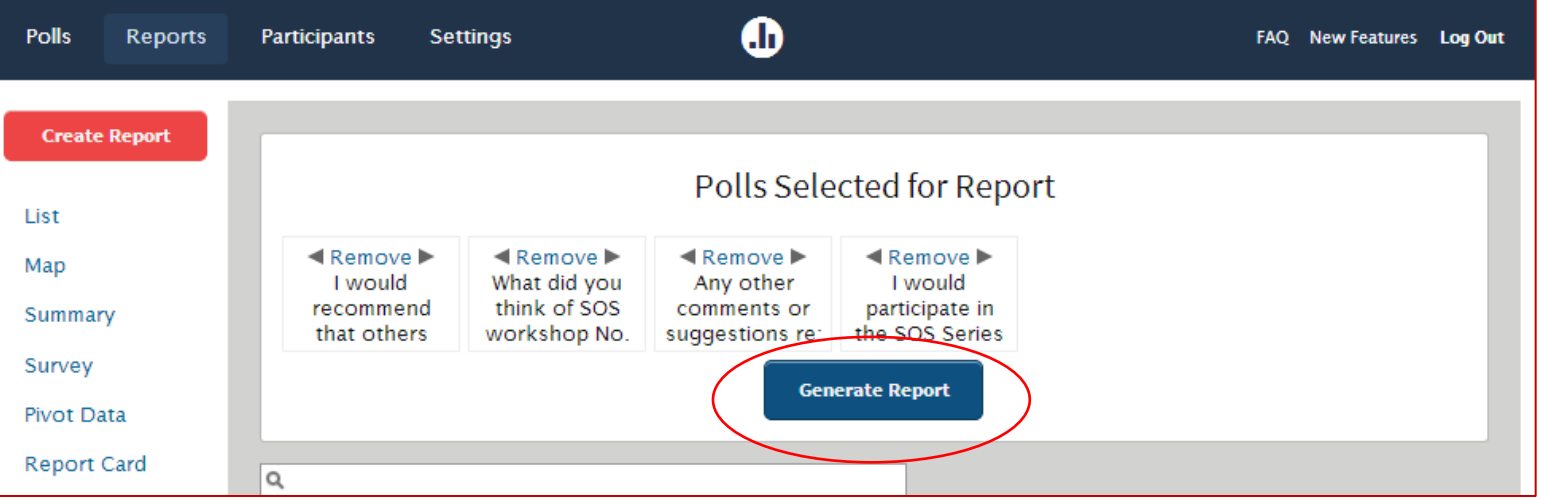

Click on ADD TO REPORTS button at right. All the items clicked will appear at the top of the list on that same REPORT page in the gray outlined rectangle. Click GENERATE REPORT (blue icon).

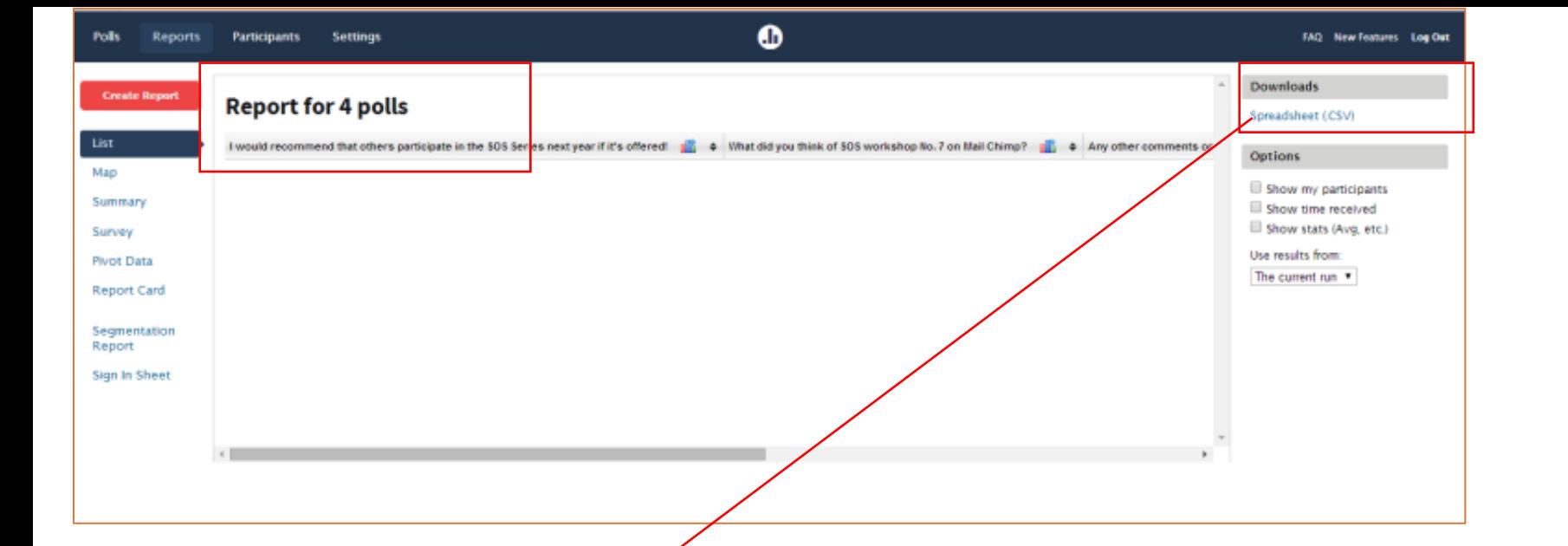

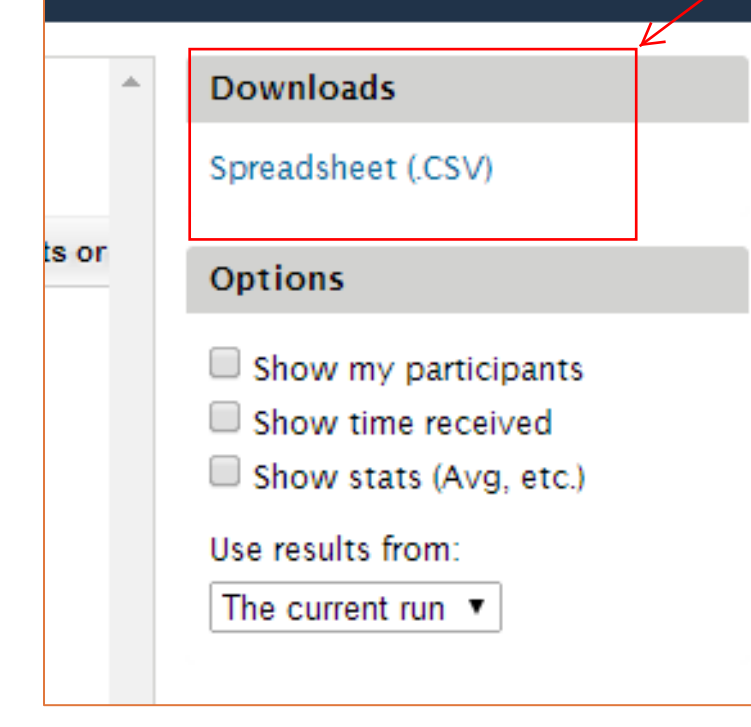

- The data in spreadsheet like form will appear side by side in the next window (above).
- You can click on the Spreadsheet hyperlink in the right column (see image left) to download an Excelcompatible spreadsheet with data from all 4 polls.